## **ЗАПРОС НА РАЗЪЯСНЕНИЕ**

1. После входа в личный кабинет поставщика, выберите пункт меню **«Процедуры»** и **«Все процедуры»***.*

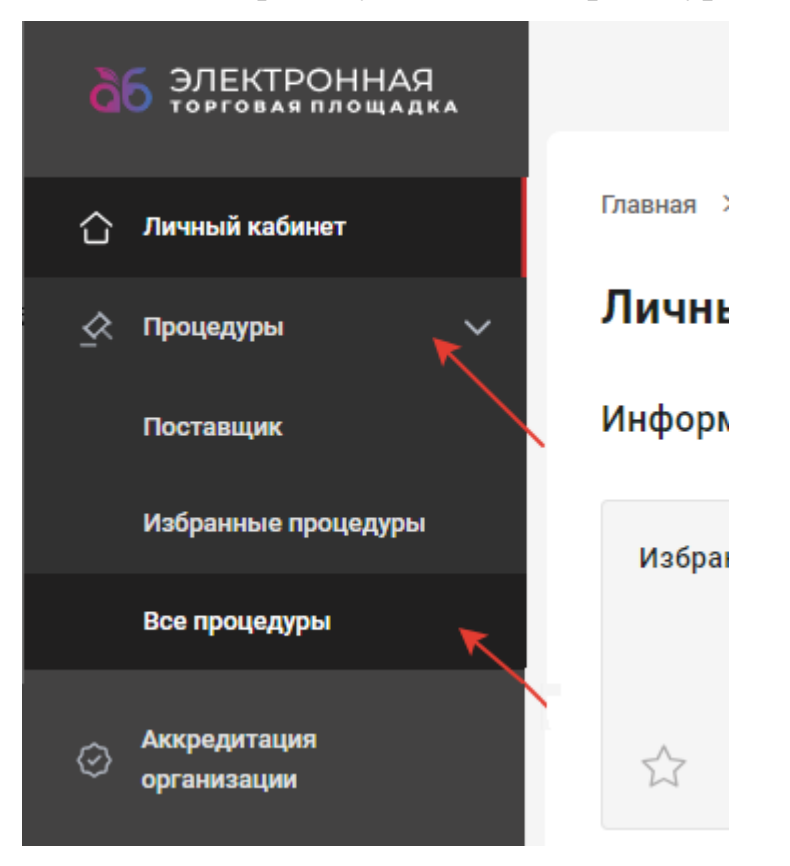

2. В открывшемся окне выберите необходимую процедуру в статусе **«Идет прием заявок».**

3. Разверните список лотов нажав кнопку > . Напротив необходимого лота нажмите и выберите «Отправить **запрос на разъяснение»***.*

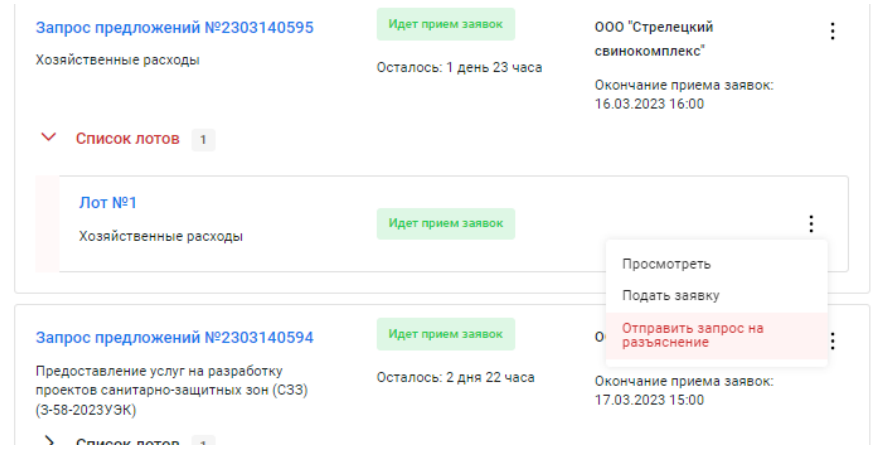

4. В открывшемся окне впишите текст запроса, при необходимости подкрепите файл и нажмите кнопку **«Отправить»***.*

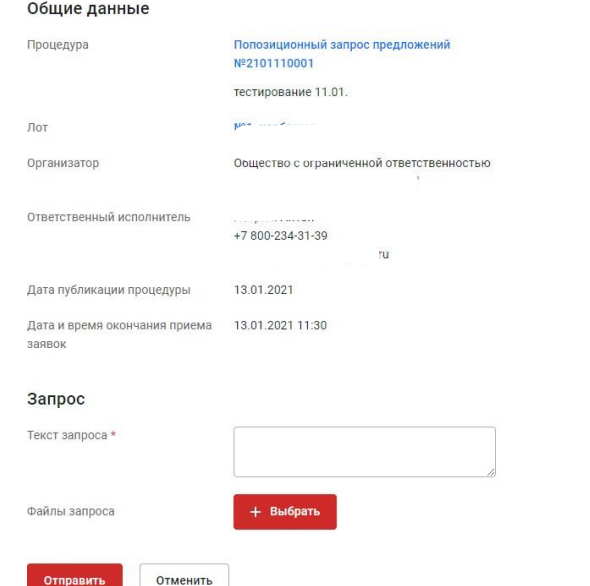

## Запрос на разъяснение положений документации по лоту

При корректном заполнении формы отобразится сообщение об успешности добавления запроса на разъяснение*.*

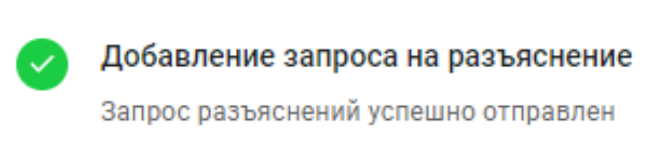

## 5. Отправленные запросы отображаются во вкладке **«Запросы»***.*

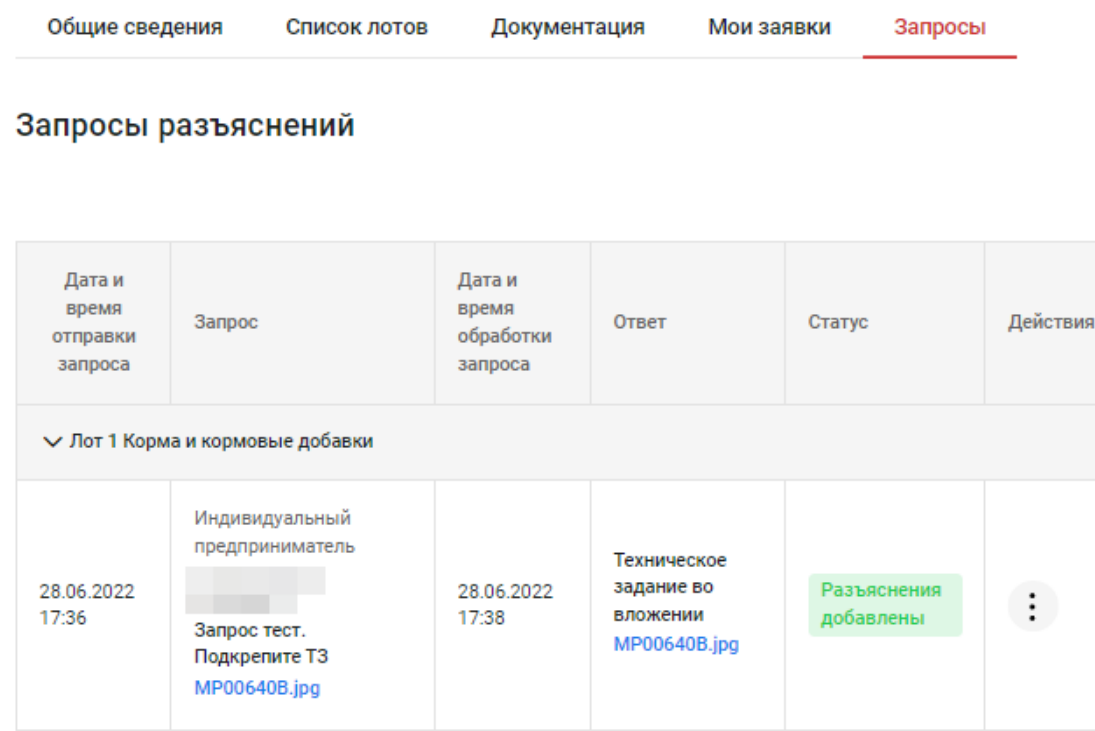

 $\times$